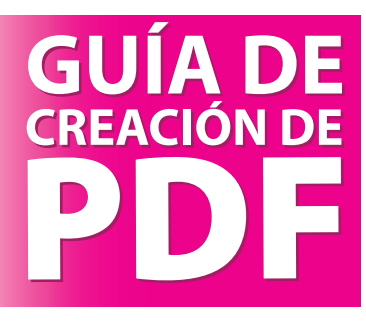

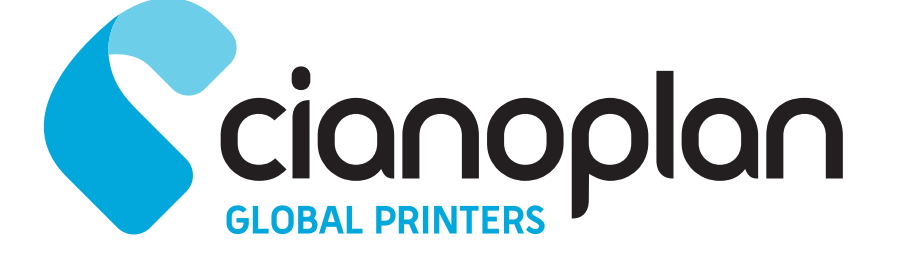

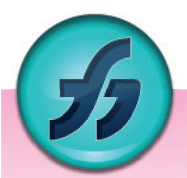

## **Macromedia FreeHand Mx (MAC)**

## **Realizar un PDF desde Macromedia FreeHand:**

Vamos al menú archivo y seleccionamos la opción **Exportar**.

- **1-** En formato seleccionamos **PDF (pdf)** y seleccionamos el lugar donde deseamos guardar el pdf. *Figura 1.*
- **2-** Pulsamos **Configurar (***Figura 1)* y aparecerá una nueva ventana *(Figura 2).*
- **3-** Esta nueva ventana la configuramos tal y como se indica en la *Figura 2*
- 

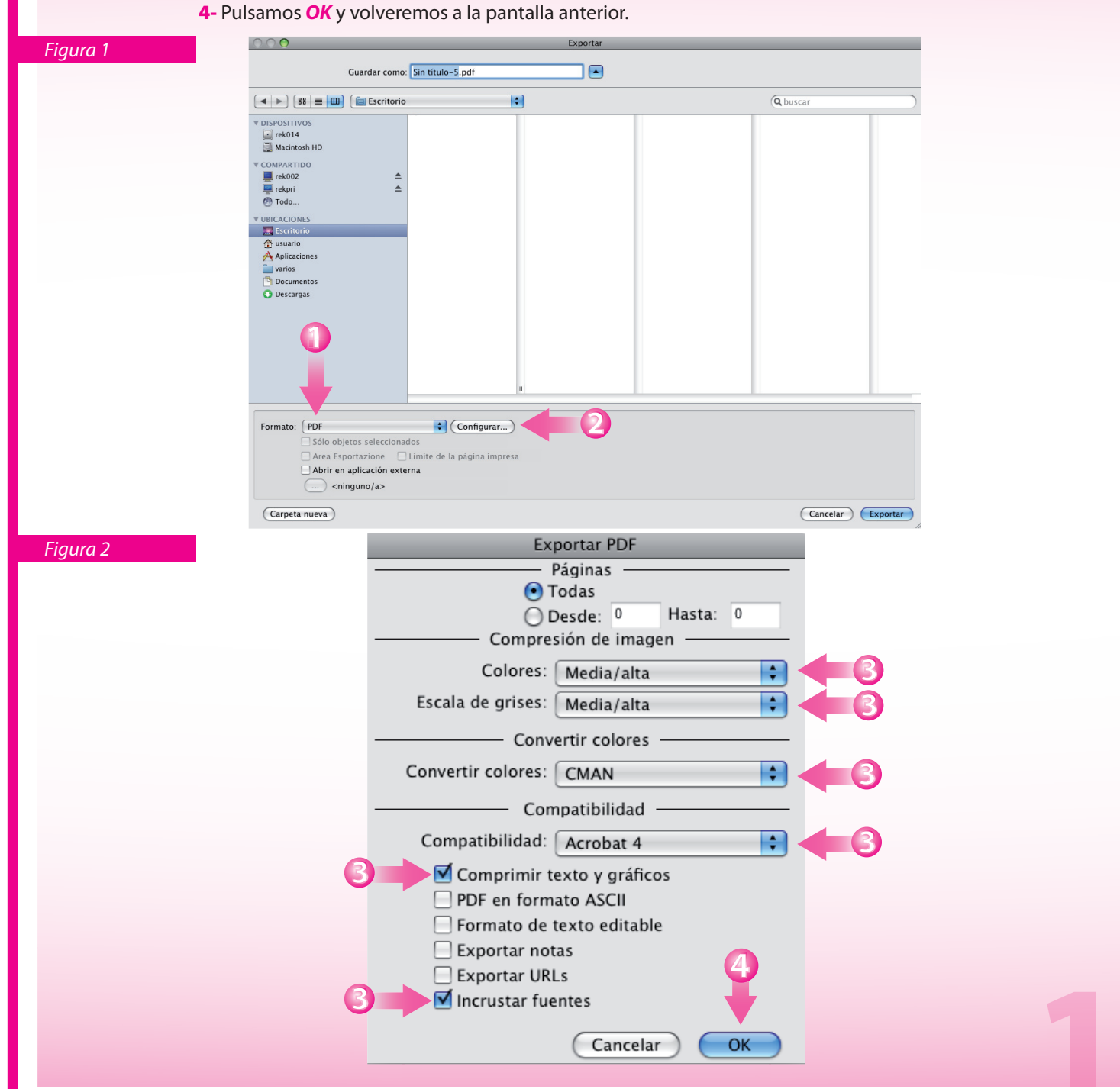

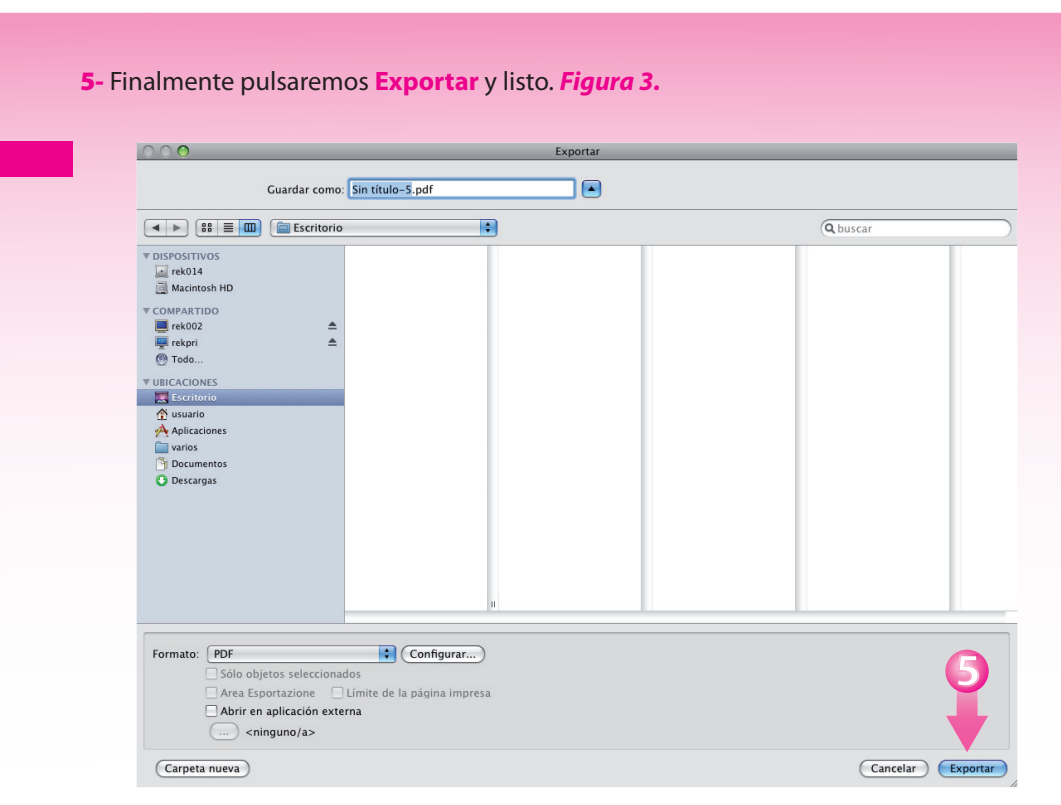

*Figura 3*

## **902 103 763 www.cianoplan.es**